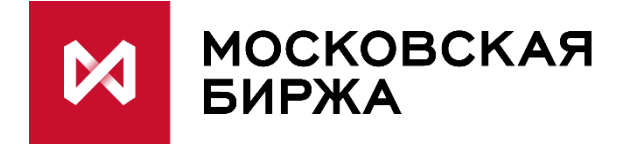

# **Терминал MOEX Dealing**

# **Краткое руководство пользователя**

Версия 1.0

# О программе

MOEX Dealing – это система обмена текстовыми сообщениями между участниками межбанковского рынка с целью согласования условий и фиксирования статуса внебиржевых сделок. Для работы с системой на рабочем месте пользователя устанавливается одноимённое Windows-приложение. Программа работает по технологии клиент-сервер, с централизованной серверной частью, находящейся в составе программно-технического комплекса Московской биржи.

Основные возможности программы:

- просмотр списка фирм-пользователей данной системы;
- индикация онлайн-статуса, когда активно подключение к системе хотя бы одного пользователя от фирмы;
- работа в полудуплексном режиме, то есть отправка пользователем сообщения возможна только при передаче ему слова;
- экранная форма тикета для согласования существенных условий сделки;
- просмотр истории переговоров;
- ведение нескольких разговоров параллельно
- выгрузка структурированной информации о сделке в CSV-формате.

В системе используются общепринятые термины и обозначения, присущие телефонии, такие как «звонок», однако всё взаимодействие между пользователями осуществляется исключительно в текстовом режиме.

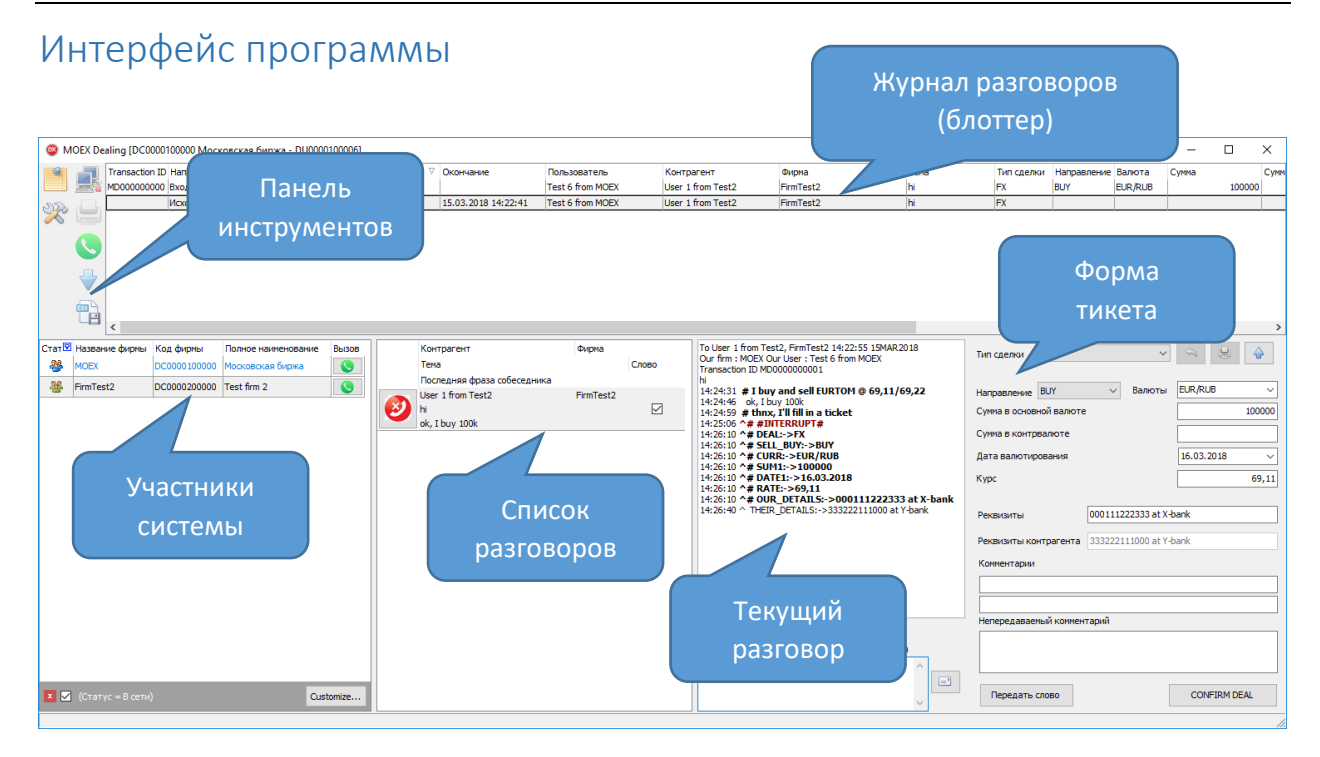

### Панель инструментов

На панели представлены основные команды для управления программой:

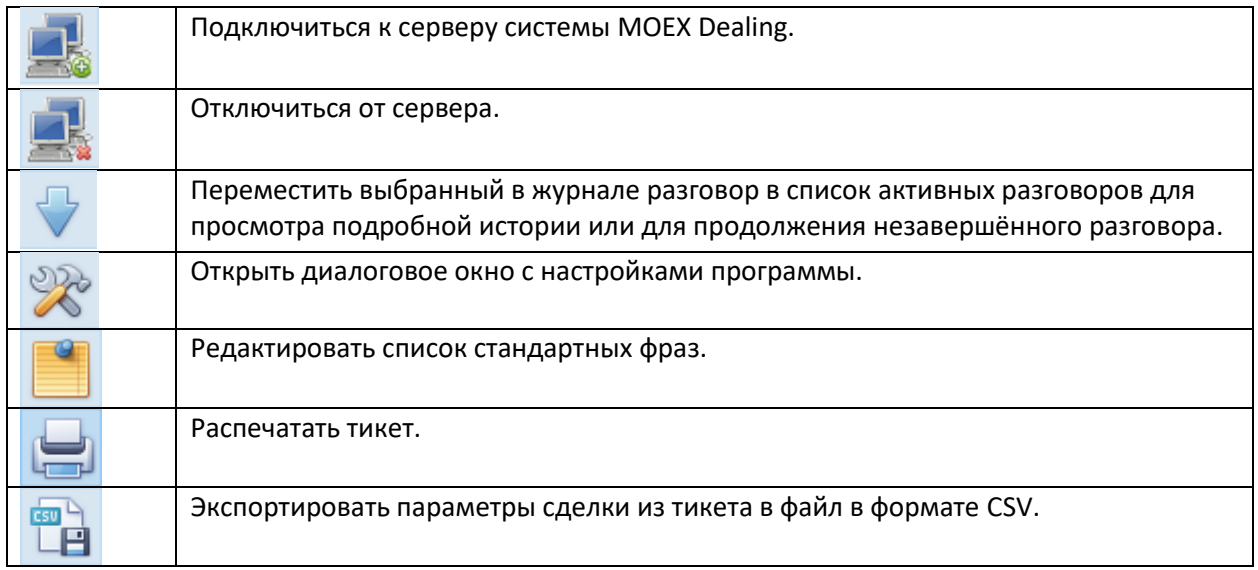

# Журнал разговоров (блоттер)

Список завершённых разговоров с краткой информацией о сторонах разговора, времени и с параметрами сделки, если она была заключена.

Выбрав строку и нажав на кнопку  $\blacktriangledown$  на панели инструментов можно переместить разговор в нижнюю часть экрана для просмотра подробной истории. Также с использованием кнопок на панели инструментов возможно экспортировать данные о сделке в файл в формате CSV или распечатать тикет со подтверждённой сделкой – включая как параметры сделки, так и журнал разговора.

#### MOEX Dealing

#### Участники системы

В данной части окна представлен полный список фирм, допущенных к работе с системой MOEX Dealing. Информация может быть отсортирована по щелчку левой кнопкой мыши на заголовке столбца. При наведении мыши на заголовок столбца появляется значок воронки, нажав на который можно открыть список для установки фильтра по любому полю:

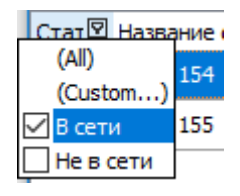

При включенной фильтрации на заголовке соответствующего столбца будет отражаться значок .

Если хотя бы один пользователь от фирмы находится в онлайне, то в строке будет отображаться значок  $\Box$  . Нажав на этот значок (или на такую же кнопку на панели инструментов), инициируется исходящий «звонок».

При инициации звонка сначала открывается диалоговое окно следующего вида.

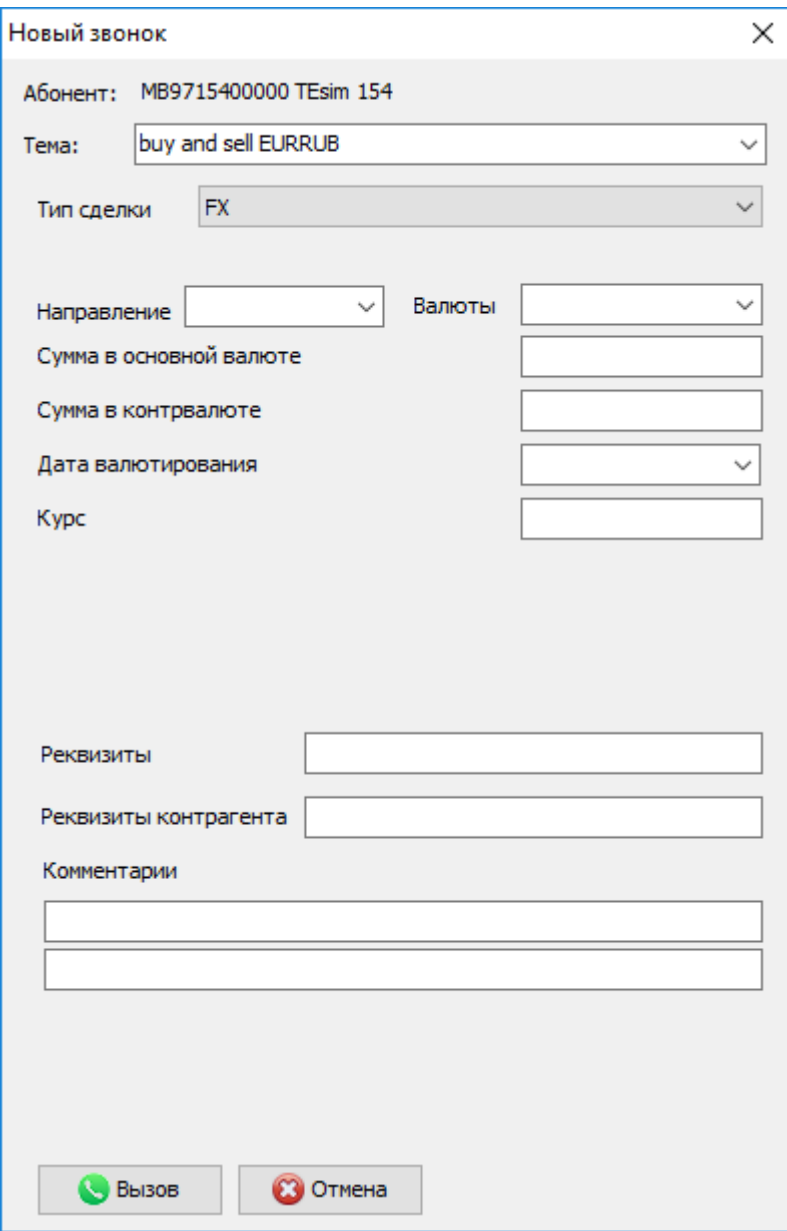

В поле «абонент» указывается идентификатор и название фирмы-контрагента. В зависимости от пользовательского сценария, можно в списке «тип сделки» выбрать соответствующий тип и сразу заполнить необходимые поля для их отправки контрагенту на согласование.

# Список разговоров

В данной части окна программы представлен список всех разговоров, информация о контрагенте и основные команды для управления состоянием.

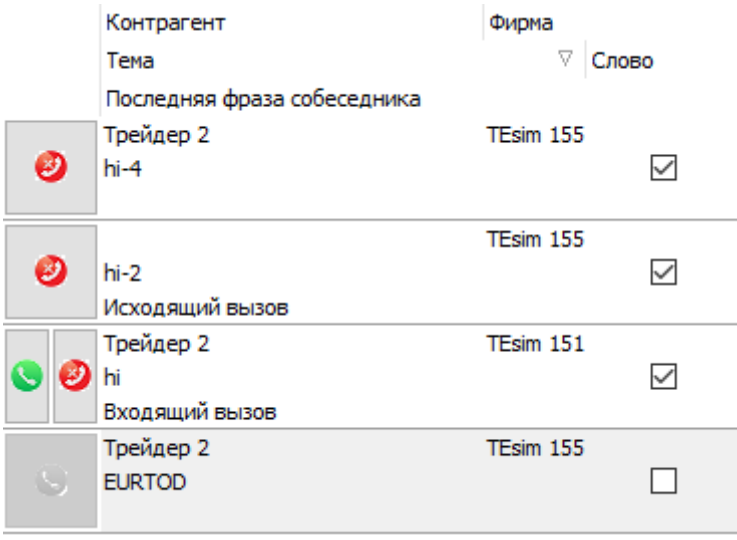

При нажатии на строку, информация по ней загружается в области программы «текущий разговор» и «форма тикета».

Каждая из строк может содержать следующую информацию:

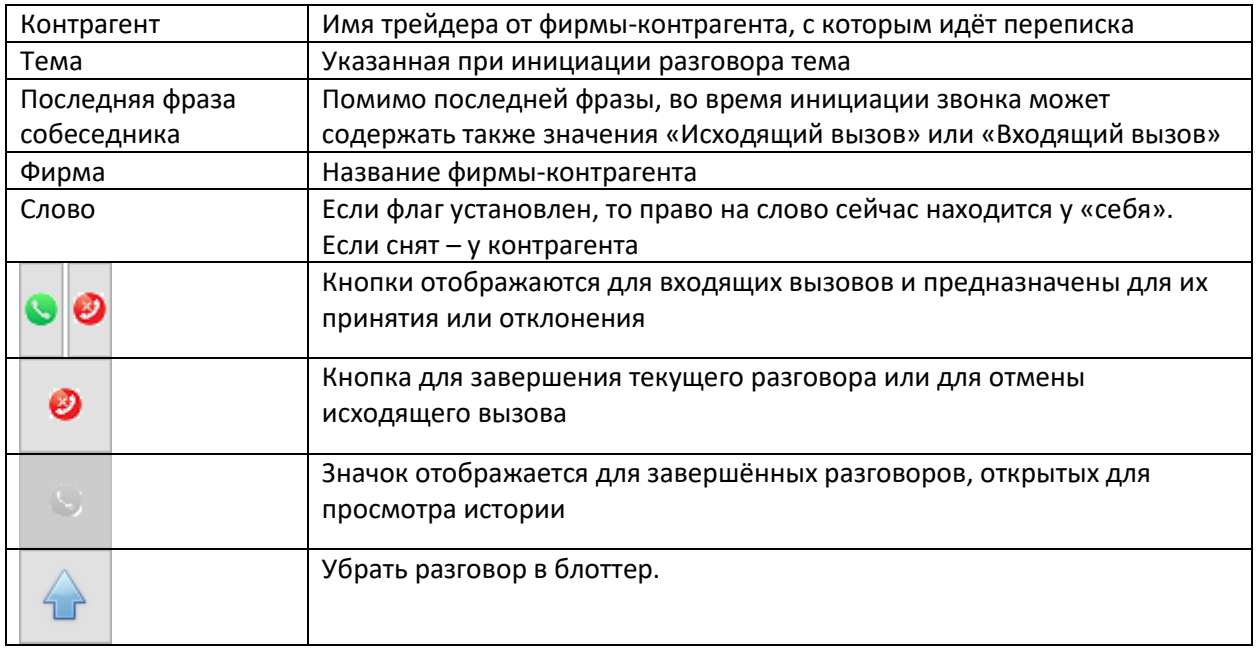

# Текущий разговор

В данной части окна программы отображается выбранный чат. Внизу находится поле для ввода текста, вверху – ход переписки. Собственные фразы выделены жирным и начинаются с символа #.

#### MOEX Dealing

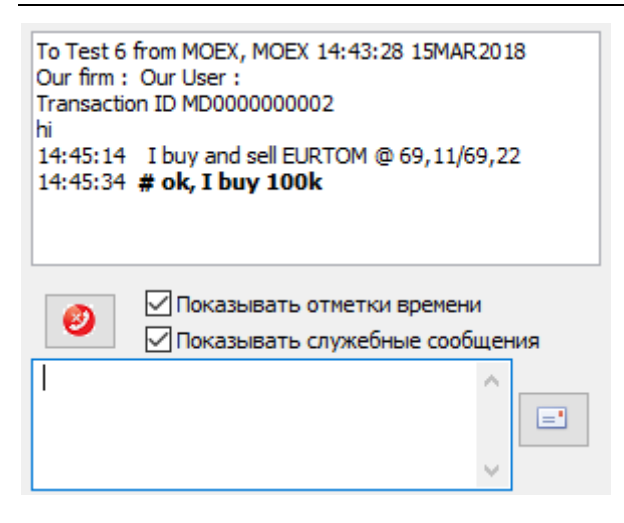

Отправка текста выполняется по клавише Enter на клавиатуре или нажатием на значок  $\equiv 1$ . Передачи слова при этом не происходит.

Передача или возврат слова возможны нажатием, соответственно, на кнопки:

Передать слово Вернуть слово

При заполнении тикета информация об указанных в нём условиях сделки также попадает в разговор в момент передачи слова. Строчки с подобной информацией начинаются со специальных идентификаторов и каждая из них содержит старое и новое значение из поля тикета.

Например, если пользователь получил новый тикет, исправил в нём курс сделки и отправил обратно, то запись будет выглядеть следующим образом:

- $\wedge$  DEAL:->FX
- ^ SELL\_BUY:->BUY
- ^ CURR:->USD/RUB
- $^{\wedge}$  SUM1:->1000
- ^ DATE1:->30.03.2018 ^ RATE:->59,01
- **^# RATE:59,01->59,10**

Флажки «Показывать отметки времени» и «Показывать служебные сообщения» позволяют отключать отображение в окне разговора соответствующей информации.

#### Форма тикета

Форма предназначена для заполнения и согласования существенных условий сделки, а также указания дополнительной информации, которая может быть необходимой для внутренних учётных систем пользователей.

Все заполняемые в тикете данные отправляются контрагенту в момент передачи слова. История изменений добавляется в текст разговора – см. раздел «текущий разговор».

Вверху формы доступны следующие кнопки:

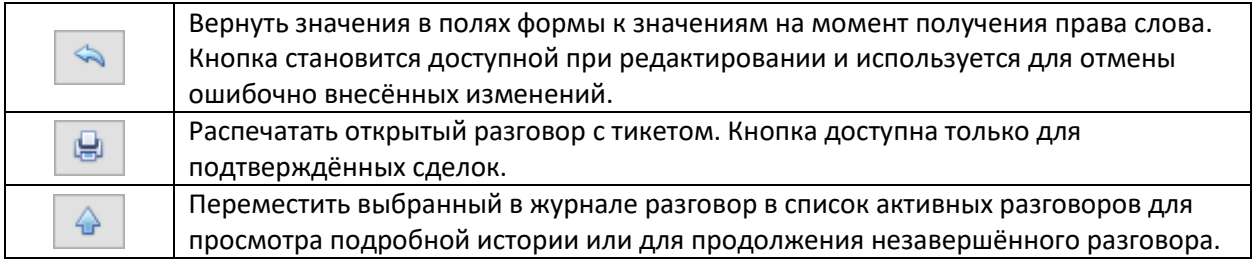

По завершении заполнения условий сделки, она должна быть подтверждена нажатием на кнопку

CONFIRM DEAL

. После этого тикет отправляется контрагенту, который также должен

подтвердить сделку. До момента подтверждения контрагентом, собственное подтверждение

может быть отозвано нажатием на кнопку .

### Стандартные фразы

Диалоговое окно позволяет задать список стандартных фраз и присвоить им клавишу быстрого ввода.

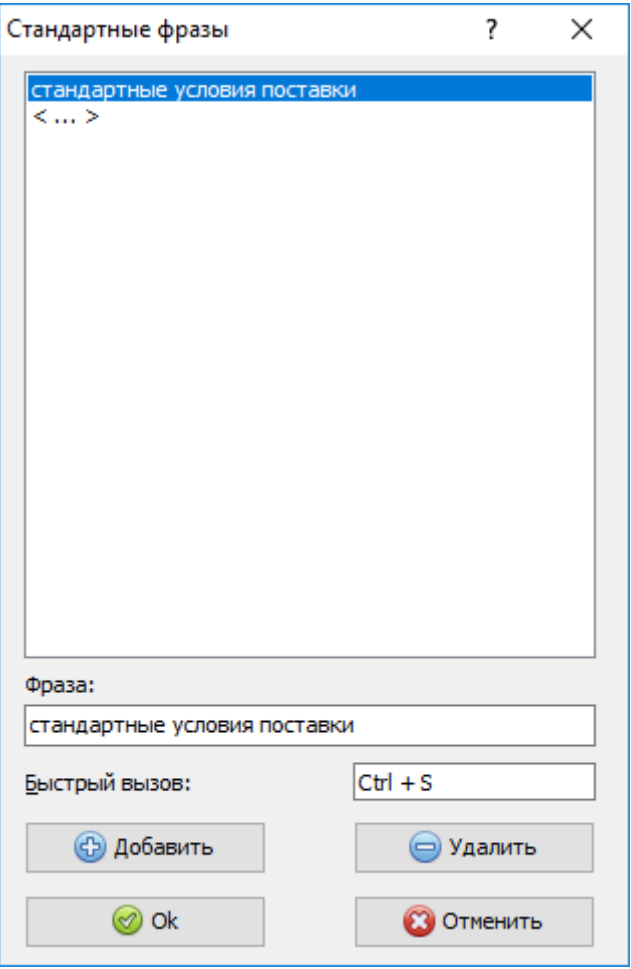

Для конфигурирования быстрого вызова необходимо щёлкнуть мышью в поле «Быстрый вызов» и нажать на клавиатуре желаемую комбинацию клавиш.

После этого, в окне разговора можно использовать заданную комбинацию клавиш для вставки указанной фразы.

# Настройки программы

Диалоговое окно с настройками программы содержит несколько вкладок, позволяющих настроить отдельные элементы интерфейса, определить шаблон с платёжными реквизитами для их включения в тикет сделки, а также задать параметры подключения к серверу MOEX Dealing. На вкладке с настройками подключения указывается один или несколько адресов серверов (через запятую), а также номер порта в поле Сервис. Для успешного подключения необходимо, чтобы на файерволе компании было разрешено подключение по указанному порту по протоколам TCP и UDP.